# EXCEL-4: Magische formules in Excel

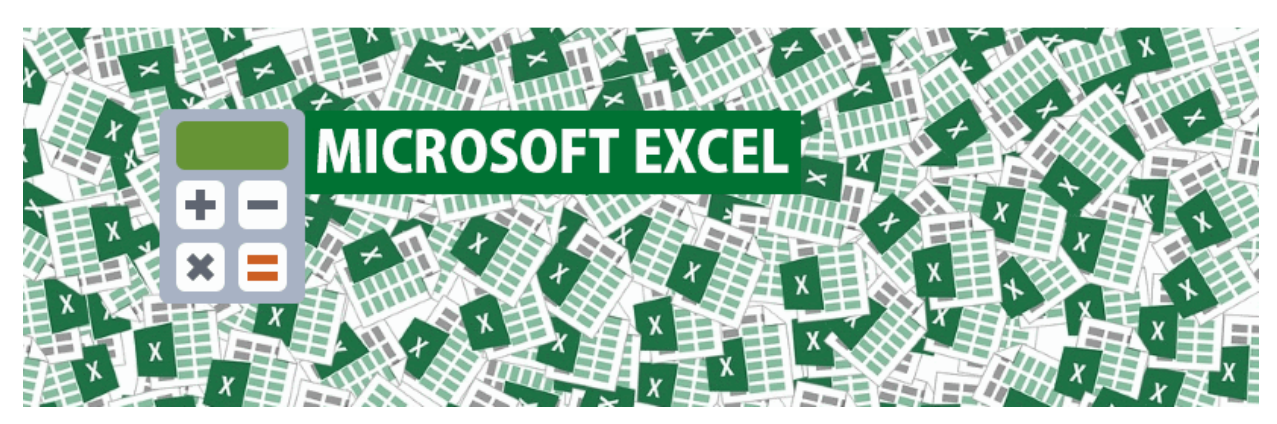

Ga met Excel eenvoudig na op welke dag een jubileum valt, hoeveel dagen er tussen twee data zitten of met hoeveel procent het tegoed op uw rekening is veranderd. Het programma gebruikt hiervoor handige formules.

## Snel aantallen, optellen, gemiddelde en meer

Helemaal onderaan het programma staat onveranderlijk een groene of grijze balk. Links de tekst 'Gereed', rechts 'Weergave-instellingen'. Maar wie meer dan één cel selecteert ziet meer informatie in de balk.

Probeer het zelf. Vul een aantal cellen met cijfers en selecteer ze.

- Onderaan verschijnt 'Gemiddelde', 'Aantal' en 'Som'.
- Klik met de rechtermuisknop op een lege plek in de balk. Het menu Statusbalk aanpassen verschijnt.
- Plaats een vinkje naast 'Numerieke telling', 'Minimum' en 'Maximum'.
- Klik op een willekeurige plek buiten het menu zodat het weer verdwijnt.
- Wanneer u voortaan een reeks cellen selecteert, ziet u in de balk direct deze categorieën gegevens:

## Gemiddelde

Berekent het gemiddelde van alle getallen binnen de selectie. De functie herkent alleen cijfers: '7' telt mee maar 'zeven' niet.

## Aantal

Toont het totale aantal niet-lege cellen binnen de selectie.

## Numerieke telling

Toont het totale aantal niet-lege cellen met getallen. Dus '7' telt mee maar 'zeven' niet.

Min

Toont het kleinste getal binnen de selectie.

Max

Toont het grootste getal binnen de selectie.

Som

Berekent het totaal van alle getallen binnen de selectie.

## Percentages berekenen

Stel, uw energievoorschot wijzigt en u wilt graag weten met welk percentage.

- Zorg dat de getallen die u wilt vergelijken in cellen van het werkblad staan, bijvoorbeeld in de cellen A1 en B1. U wilt weten hoeveel getal B1 is gestegen of gedaald vergeleken met getal A1.
- Klik in de cel C1.
- Zoek in het lint (de verzameling mogelijkheden in de brede grijze balk bovenaan Excel) de opties die verzameld staan boven het woord 'Getal'. Klik daar op het procentteken (%).
- Typ nu het volgende: =(B1-A1)/A1. Die tekst verschijnt in cel C1.
- Druk op de Enter-toets.

De uitkomt van de berekening staat in cel C1. Als u nu andere getallen typt in de cellen A1 of B1, wordt de uitkomst automatisch aangepast.

## Aantal dagen tussen twee data berekenen

Wilt u precies weten hoe oud iemand is, hoelang u al woont in uw woonplaats of hoeveel dagen er verstreken zijn sinds een bepaalde dag? Gebruik de formule Datumverschil.

- Typ een datum in cel A1.
- Typ een datum in cel B1.
- Klik op cel C1.
- Klik in de formulebalk rechts van  $fx$ .
- Kopieer de volgende formule: =DATUMVERSCHIL(A1;B1;"d")
- Druk op de Enter-toets.

In cel C1 staat nu het aantal dagen tussen de twee datums. Staan de datums in andere cellen dan A1 en B1? Pas dan de formule aan door A1 en B1 te vervangen door de gewenste cellen.

## Jubileum berekenen

Benieuwd op welke dag een bepaald jubileum valt? Zeker met halve jaren, zoals 12,5, kan dat lastig te berekenen zijn. Maak het uzelf makkelijk en gebruik een formule in Excel.

- Klik in cel A1.
- Klik in de formulebalk rechts van  $fx$ .
- Kopieer de volgende formule: =ZELFDE.DAG("1-9-2019";12,5\*12) en plak die in de formulebalk.
- Verander 1-9-2019 in de gewenste datum.
- Verander de 12,5 zo nodig in een ander getal.
- Druk op de Enter-toets.
- Er verschijnt een groot getal in beeld. Klik op de knop A boven de cellen in kolom A.
- Klik zo nodig op tabblad Start als dat niet al geselecteerd is.
- Klik in de groep 'Getal' op het pijltje naast het witte vak.
- Blader naar beneden in het menu.
- Klik op Korte datumnotatie.

Nu verandert het getal in de datum van het jubileum.

#### Welke dag van de week?

Is 6 juli 2025 toevallig een zondag? Of een woensdag? Met een van de formules van Excel hoeft u daar niet naar te raden.

- Klik in cel A1.
- Typ een datum, bijvoorbeeld 18-11-2025.
- Klik zo nodig op tabblad Start als dat niet al geselecteerd is.
- Klik in de groep 'Getal' op het pijltje naast 'Standaard'.
- Ga naar beneden in het menu.
- Klik in de groep 'Getal' op het pijltje naast het witte vak.
- Blader naar beneden in het menu.
- Klik op Lange datumnotatie.

U ziet nu de dag van de week bij de datum staan. In dit voorbeeld staat er 'dinsdag 18 november 2025'.

## Sorteren op alfabet

Maakt u geregeld gebruik van adreslijsten? En wilt u de namen of woonplaatsen graag op alfabetische volgorde zetten? Dat kan! De volgende 'truc' werkt voor adreslijsten waarbij er geen lege rijen of kolommen tussen de gegevens staan. Dus bij lijsten die er bijvoorbeeld zo uitzien:

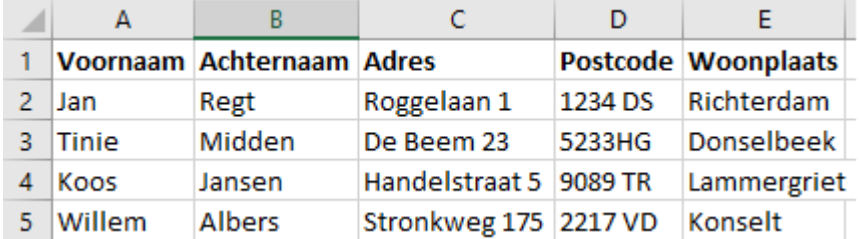

- Klik op een van de achternamen.
- Klik op het tabblad Start.
- Klik rechtsboven op Sorteren en filteren (klik eventueel eerst op het pijltje onder 'Bewerken') > Sorteren van A naar Z.

De achternamen worden op alfabet gezet en de rest van de gegevens die erbij horen verhuizen mee.

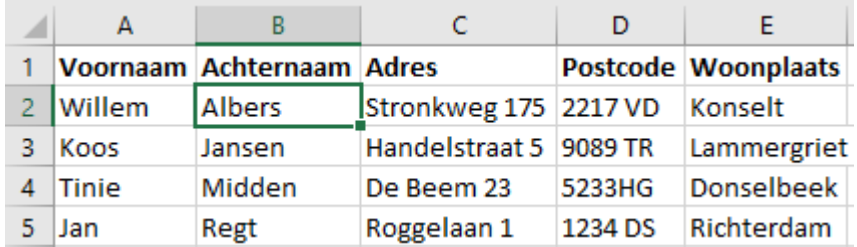

Op deze wijze kunt u ook sorteren op voornamen, achternamen, adressen en postcodes. Postcodes zijn getallen, maar deze worden dan ook oplopend of aflopend neergezet door Excel.